# **Self Comment saisir un prélèvement impayé dans le SELF ?**

*Contexte :* Dans le SELF, je gère directement les règlements des repas sans passer par la facturation, il s'agit le plus fréquemment des repas des adultes. Un prélèvement est revenu impayé sur ma banque, je dois l'enregistrer dans le SELF afin d'une part, que le suivi du compte de l'adulte soit correcte et d'autre part, qu'une écriture se génère pour annuler le prélèvement en comptabilité. Je vais, dans mon exemple ci-dessous, enregistrer mon prélèvement de 10 € en impayé. Dans la gestion des soldes, je vois mon prélèvement :

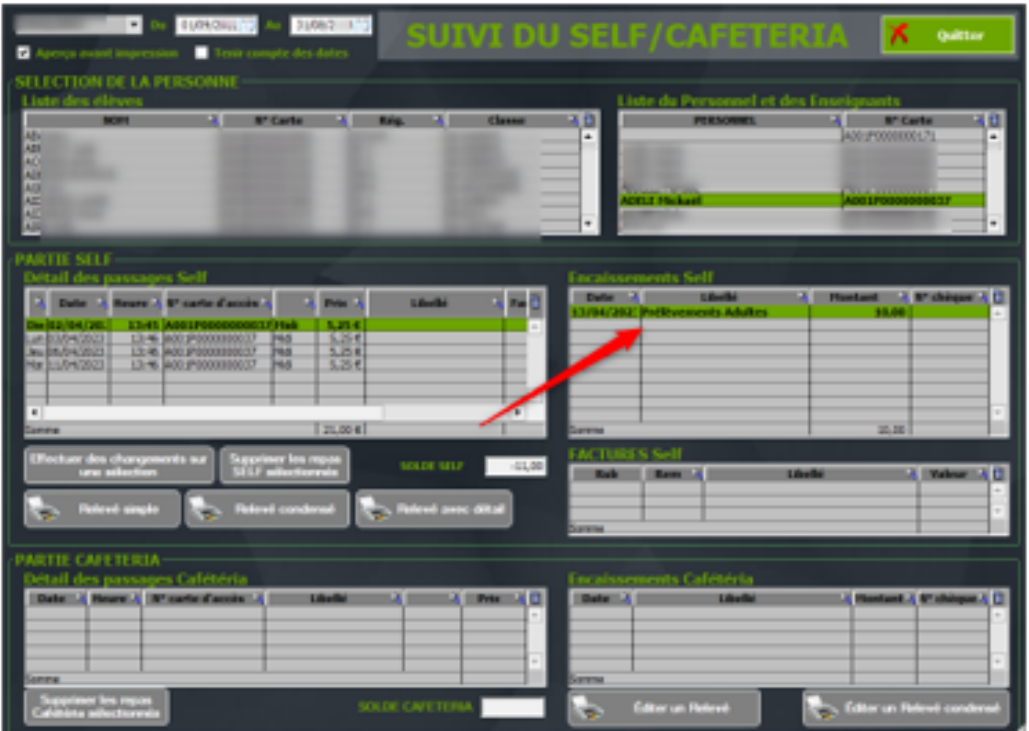

**Etape 1** : Tout d'abord, je m'assure de l'existence du type mouvement « Prélèvements adultes Impayés ».

Je clique sur les types de mouvement :

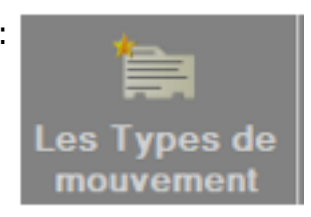

## **Self**

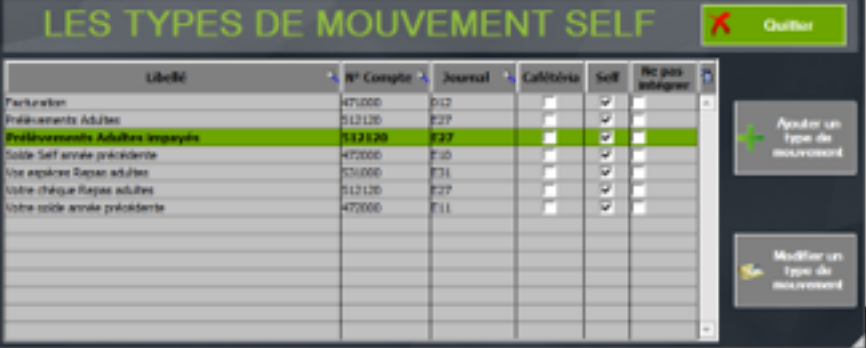

Si ce type de mouvement n'existe pas, je l'ajoute en cliquant sur

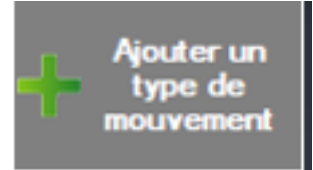

Je renseigne les zones vides soit, le code journal, le n° de compte, la contrepartie et le secteur analytique.

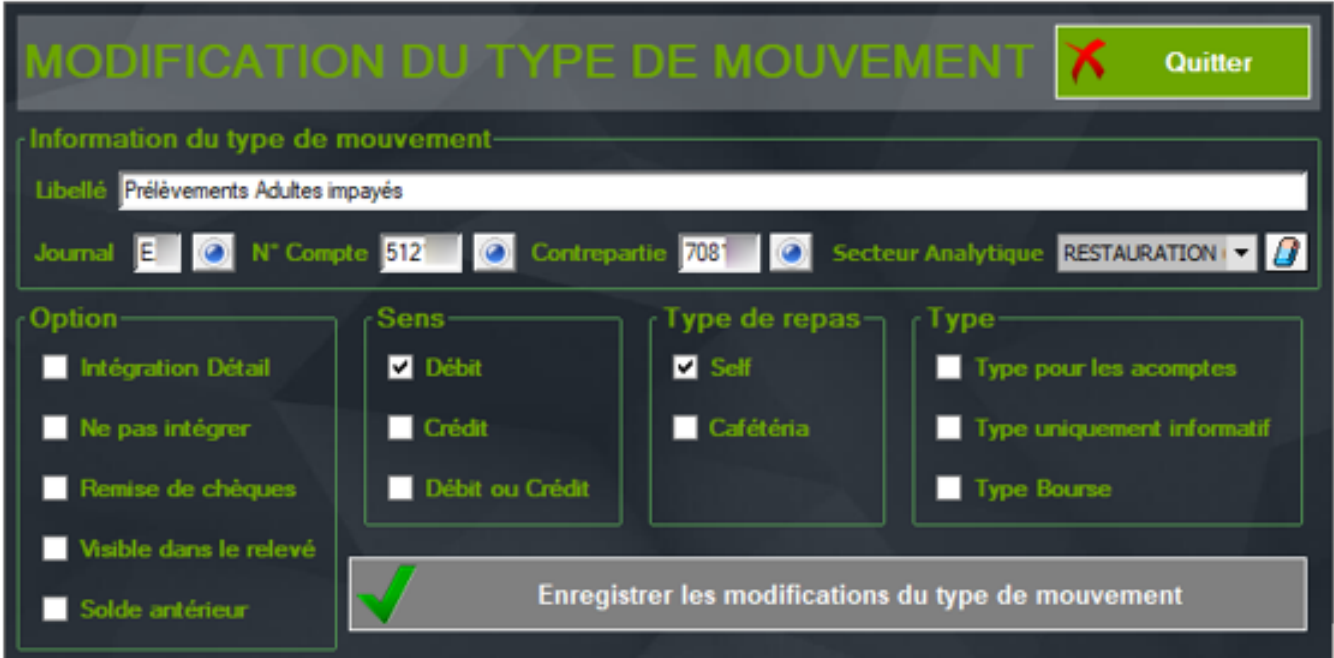

*Astuce* : je peux prendre en exemple de paramétrage le type de mouvement « Prélèvements adultes » et je change le sens en indiquant Débit.

**Etape 2 :** Je saisis l'impayé.

## **Self**

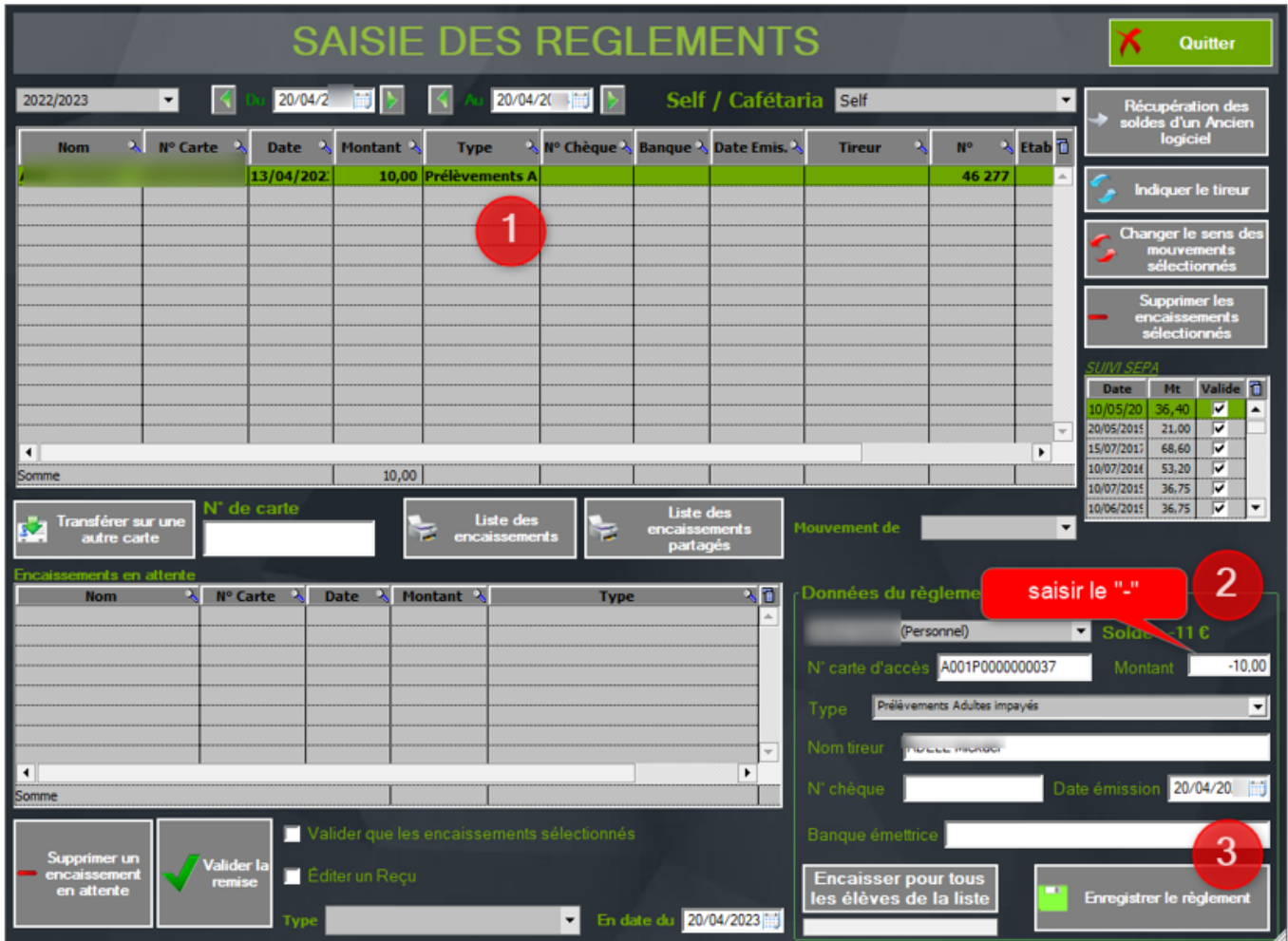

**1-** J'affiche les règlements de la période déjà enregistrée. Je remplis les zones.

### **2-** ATTENTION, **saisir le "-" devant le montant.**

**3-** J'enregistre le règlement.

### **Je finalise mon enregistrement :**

### **Self**

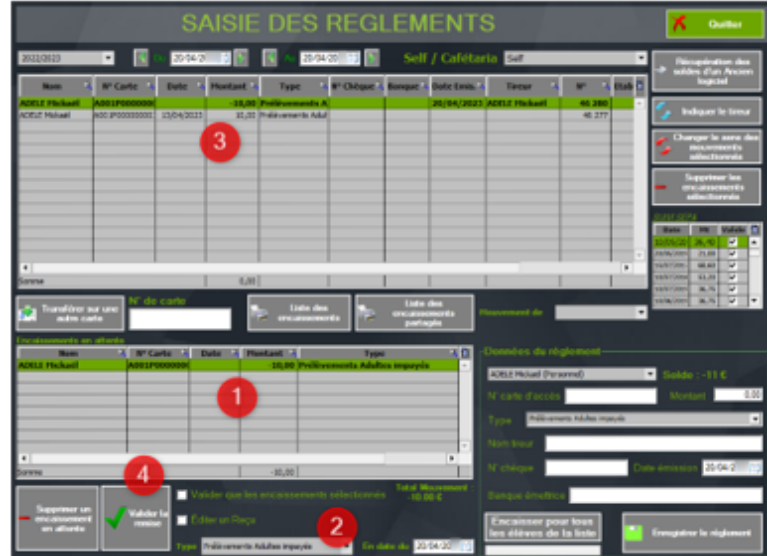

- **1-** Ma saisie de l'impayé apparait.
- **2-** Je renseigne le type de mouvement et la date.
- **3-** Ma saisie de l'impayé s'affiche dans le tableau.
- **4-** Je valide la remise.

J'annule la proposition d'afficher un numéro de remise.

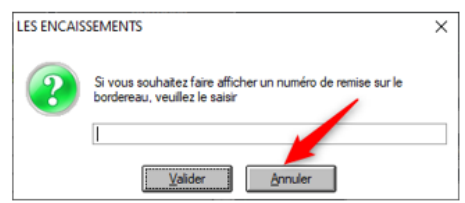

#### Je réponds oui à la validation.

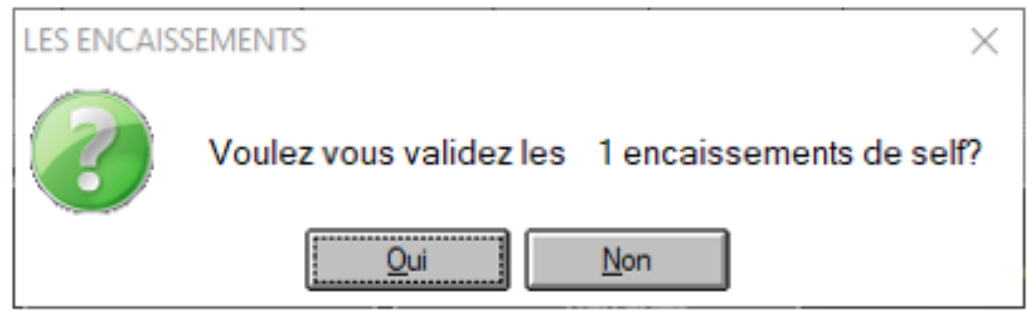

Je réponds oui si je veux un aperçu.

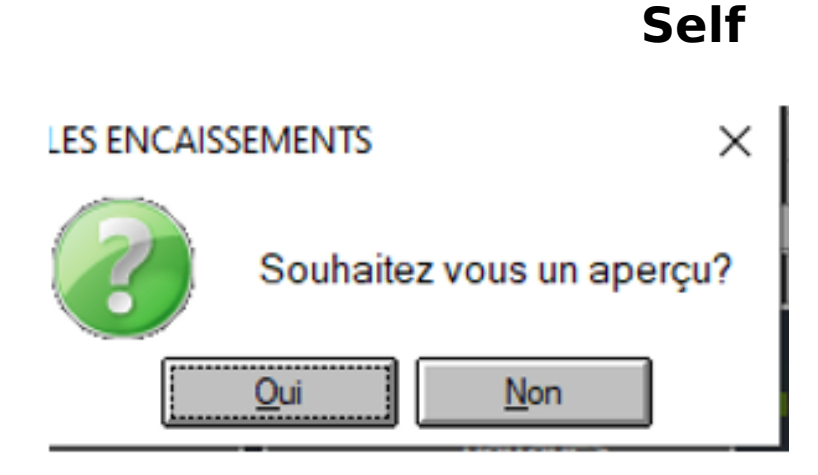

**Etape 3 :** Je vérifie dans les historiques de l'élève ou de l'adulte que mon impayé est bien pris en compte.

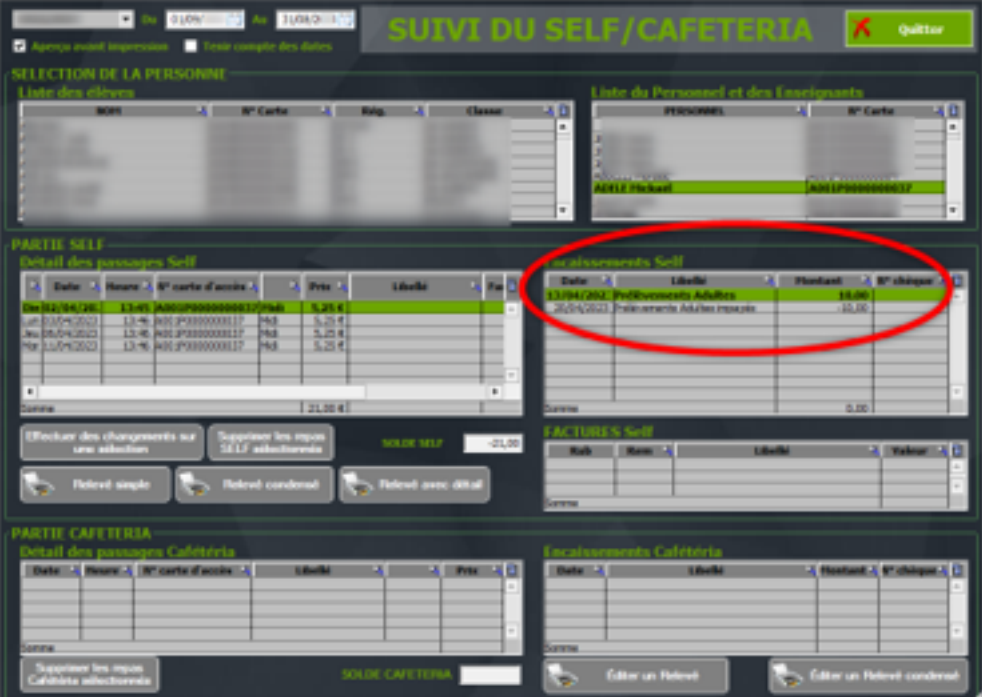

Référence ID de l'article : #1196 Auteur : Aurélie RABEAU Dernière mise à jour : 2023-06-12 11:39